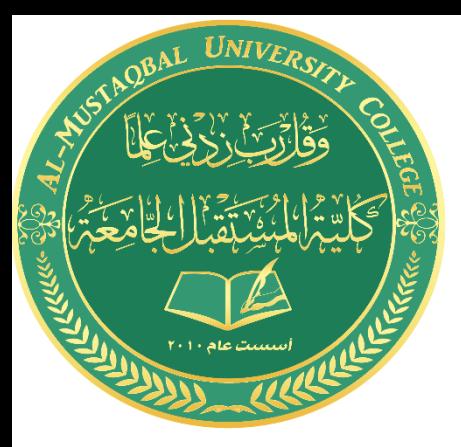

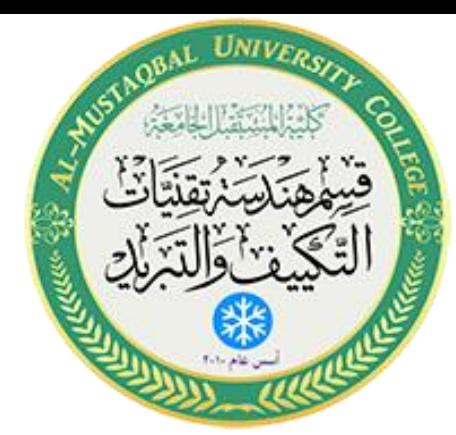

رسم مجرى هواء مع تفرعاته

Drawing of Air Conditioning System 3 rd Stage By Assist. Lecturer Hawraa Tayyeh

**رسم مجرى هواء بتفرعاته** 

لرسم مجرى هواء يجب اتباع الخطوات التالية:

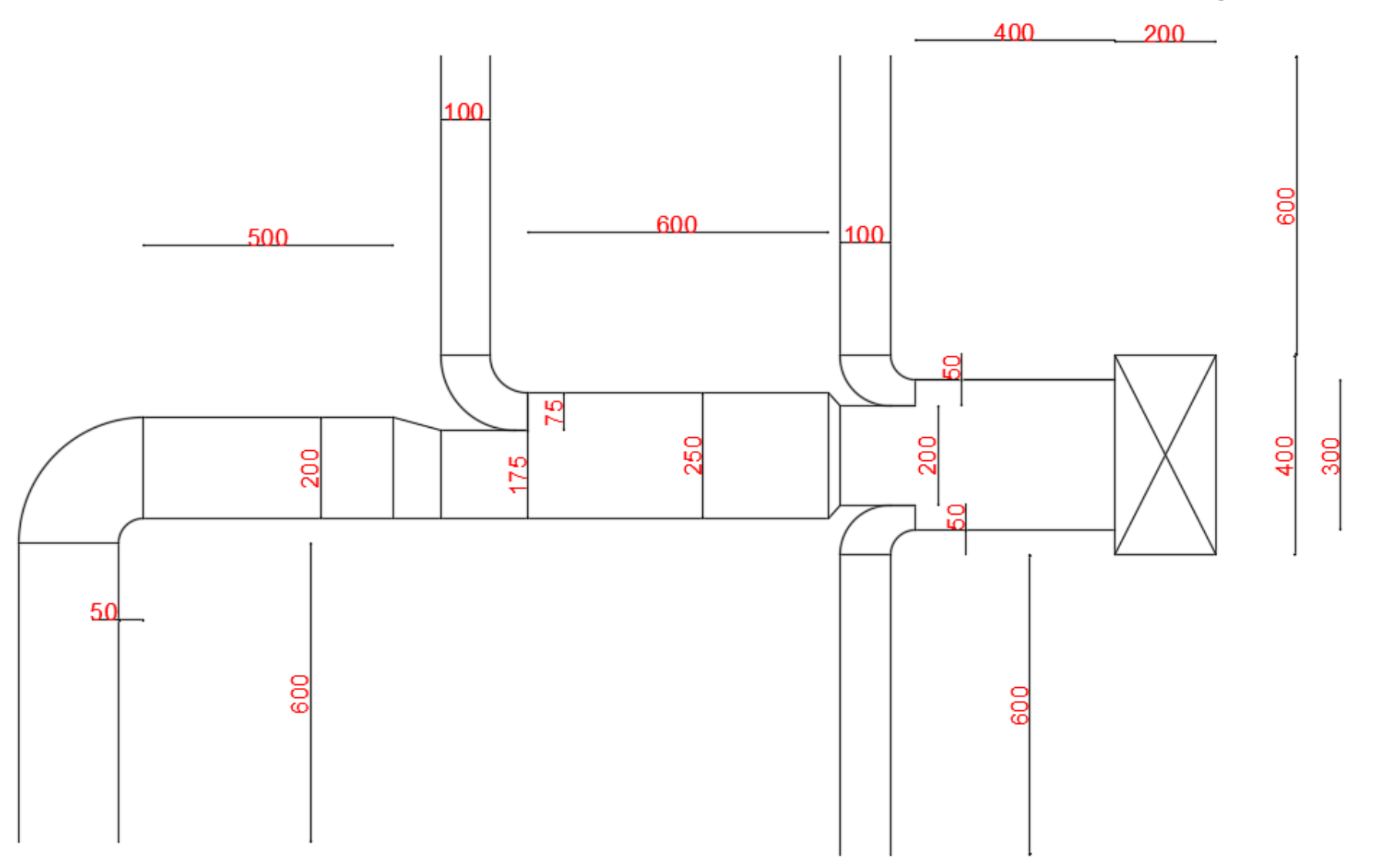

#### **رسم مجرى هواء بتفرعاته**

لرسم مجرى هواء يجب اتباع الخطوات التالية: -1 **تحديد ابعاد اللوحة**

يتم تحديد ابعاد اللوحة بالذهاب الى القائمة المنسدلة Format ثم نختار Drawing Limits و كما موضح في الشكل (١- أ) .

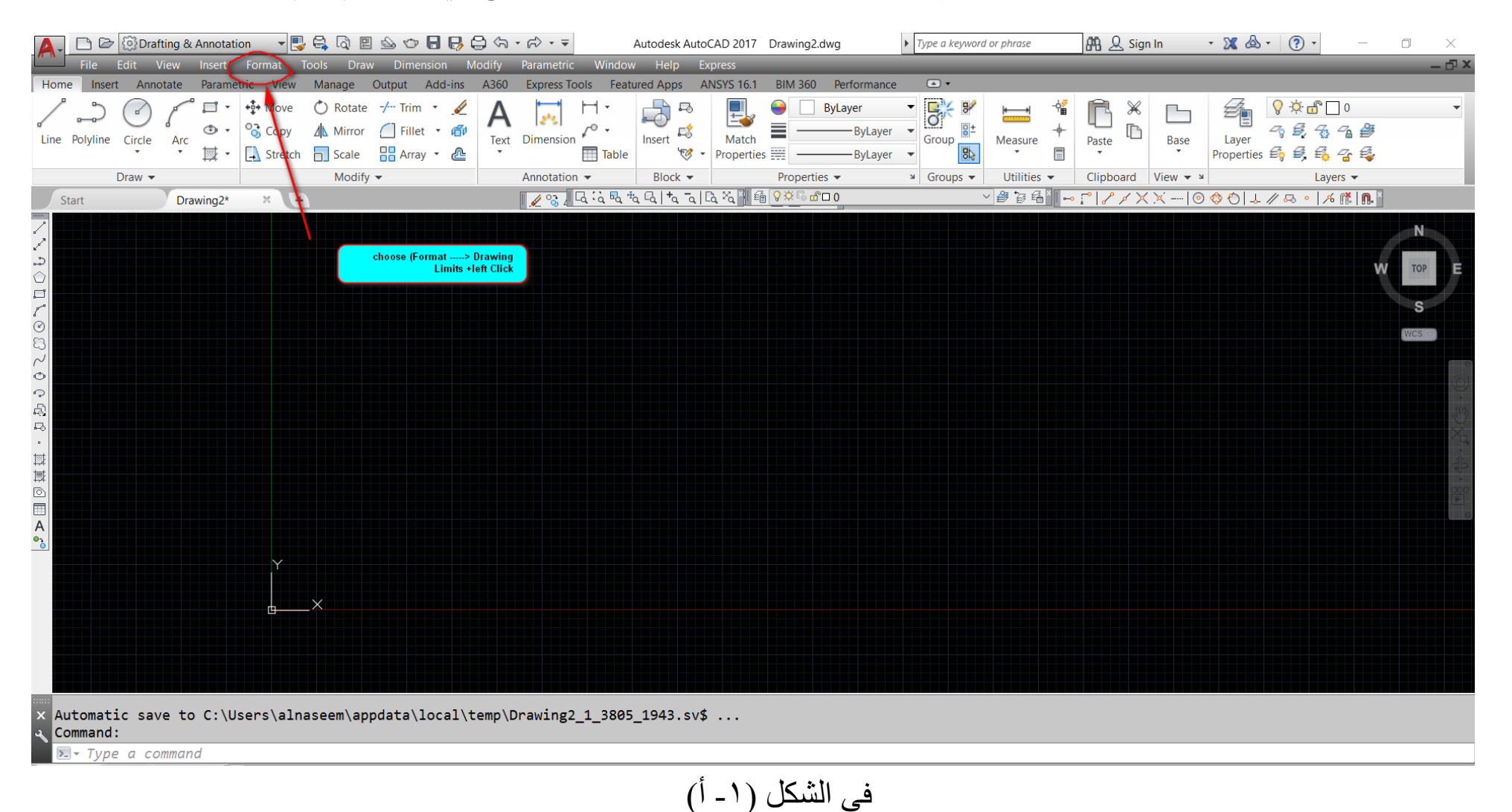

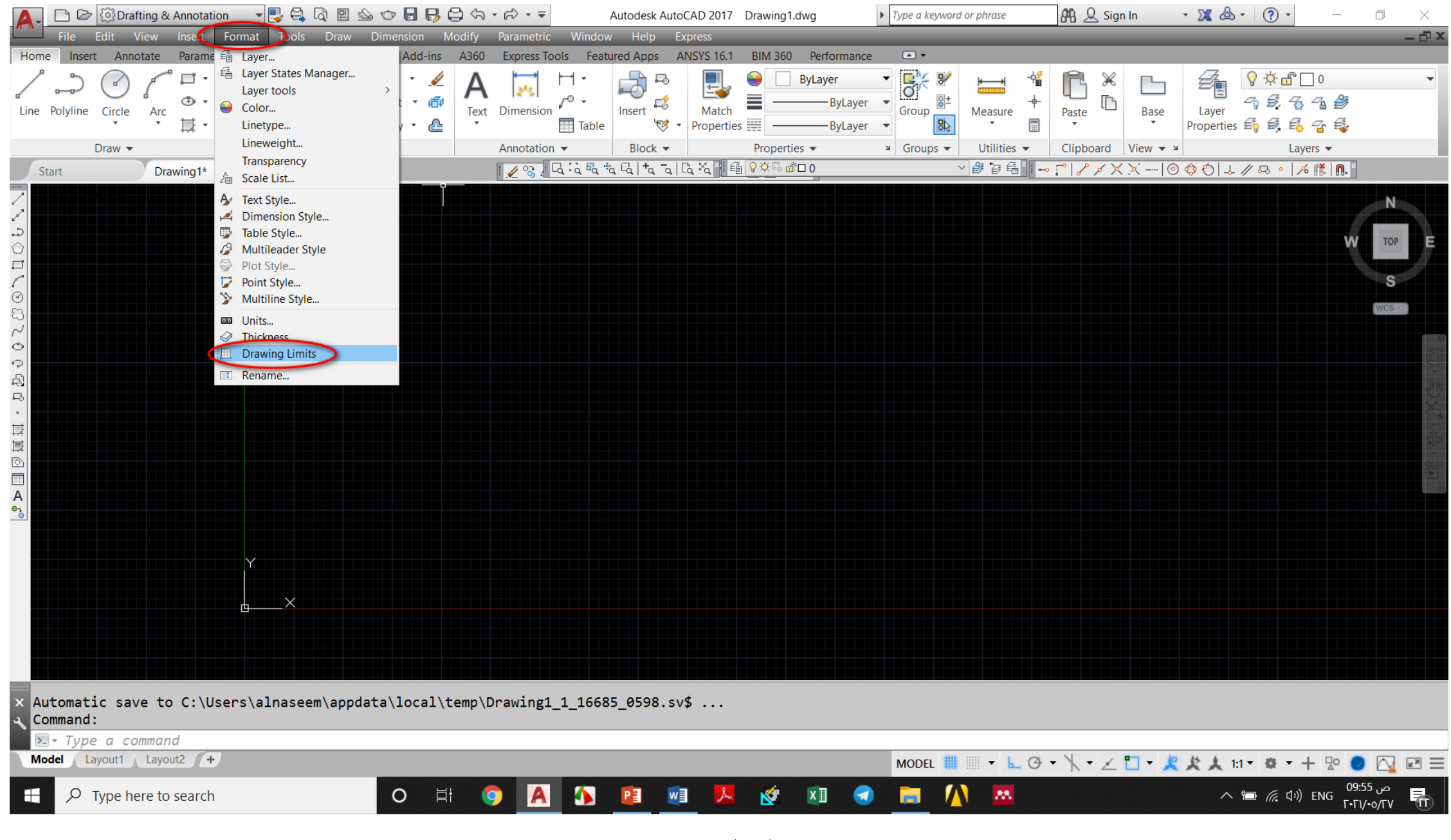

في الشكل (١- ب)

بعد ذلك نختار احداثيات النقطة االولى السفلى اليسرى و نضغط Enter , من ثم نختار إحداثيات النقطة العليا اليمنى و نضغط Enterو كما موضح في الشكل (١- ب) (١-جـ). بعد ذلك نختار format → drawing limits + right click+ ON لغرض تفعيل ابعاد اللوحة كما موضح في الشكل (١-د) و الشكل (١-هـ).

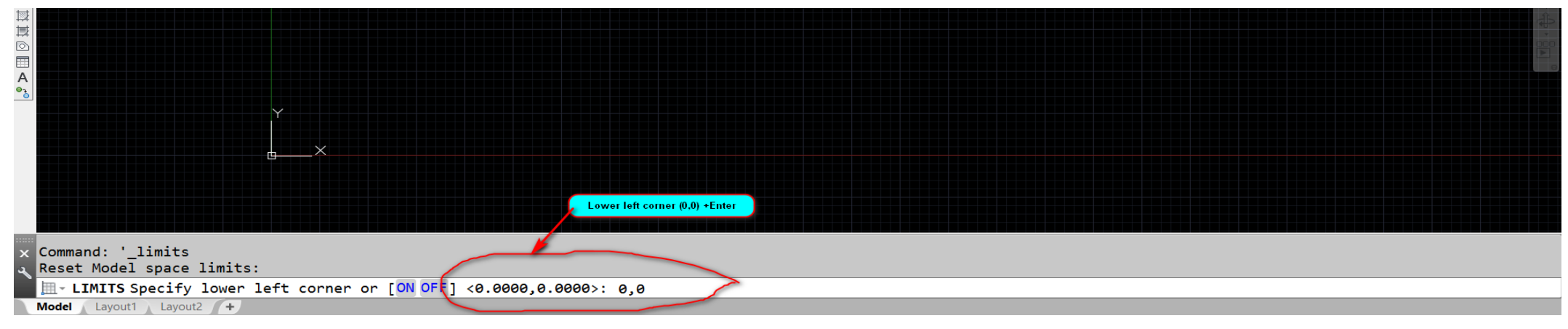

**الشكل )-1 جـ(**

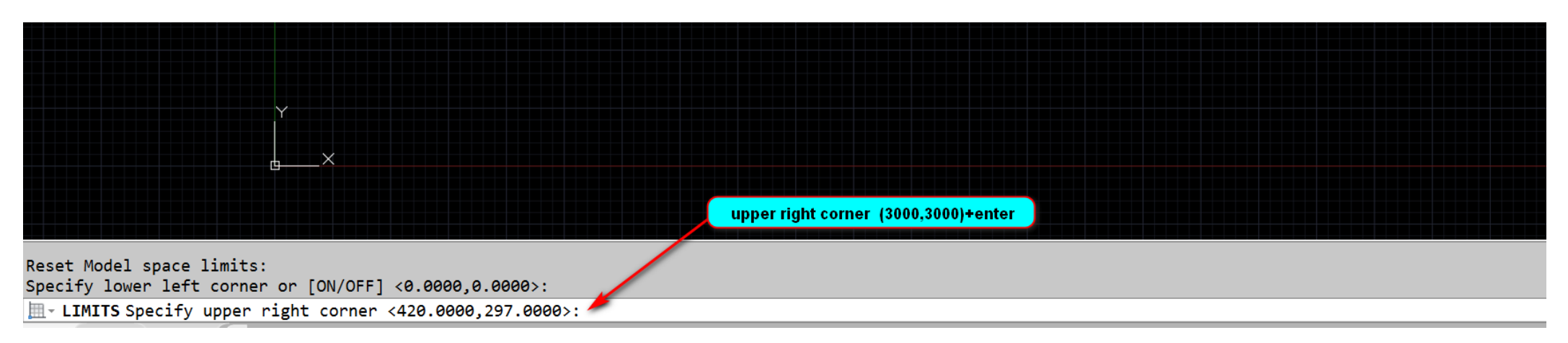

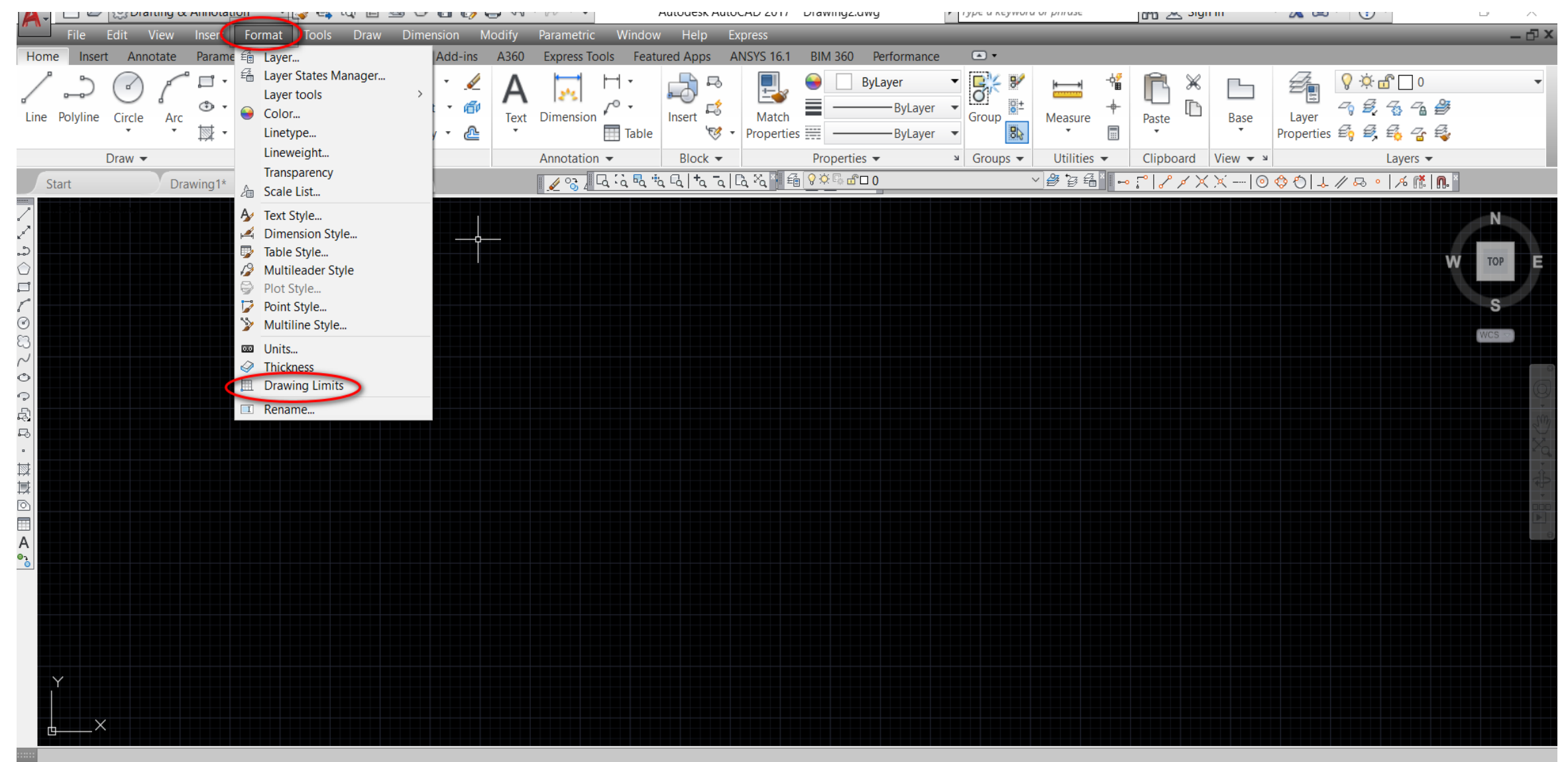

Specify lower left corner or [ON/OFF] <0.0000,0.0000>: Specify upper right corner <420.0000,297.0000>: 3000,3000

 $\Sigma$  - Type a command

الشكل (١\_ﺩ).

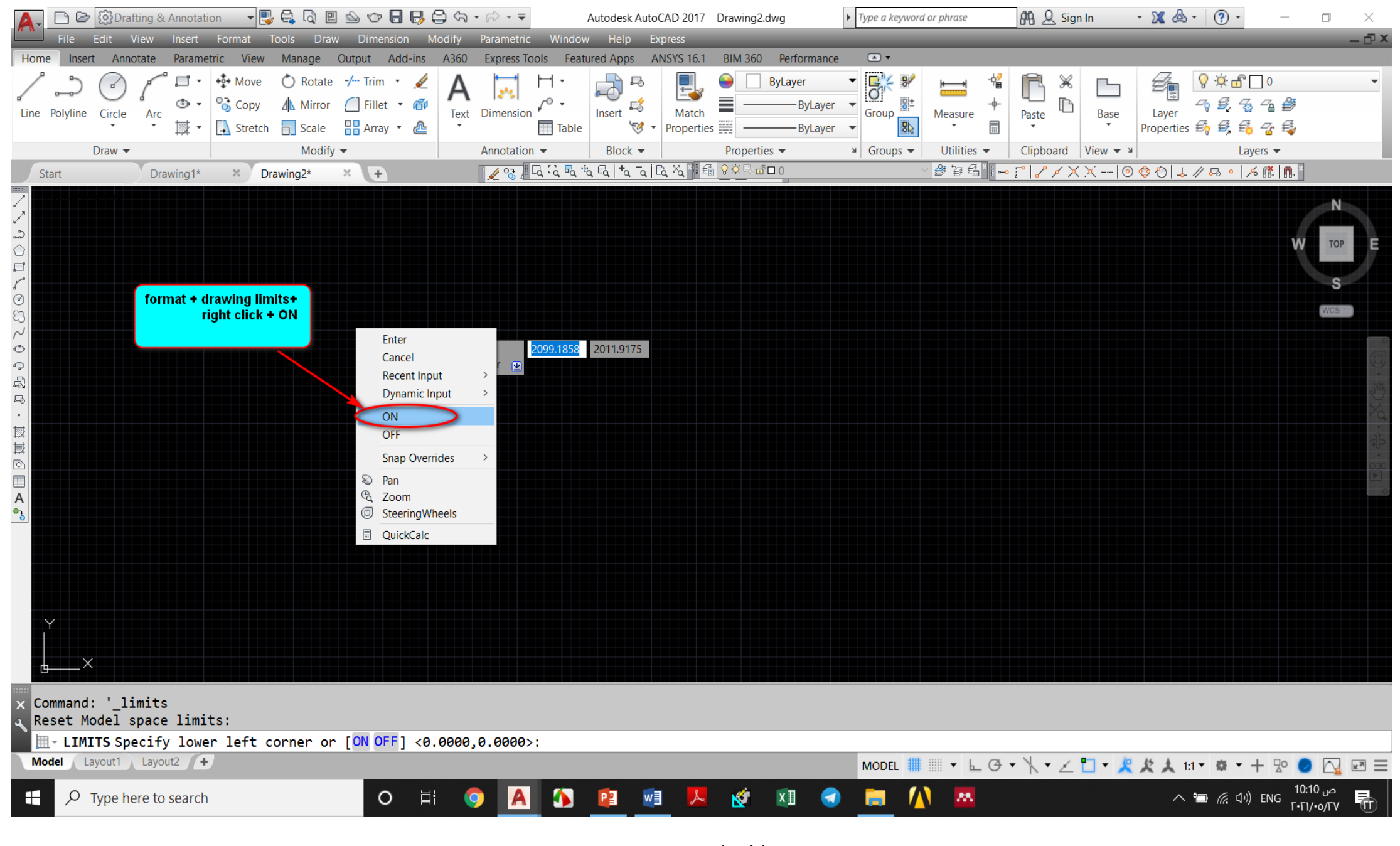

الشكل (١-هـ)

**-2 نرسم أبعاد اللوحة** 

## نقوم برسم أبعاد اللوحة بالذهاب الى القائمة المنسدلة Draw ثم نختار الأمر Rectangle و كما موضح في الشكل (٢- أ).

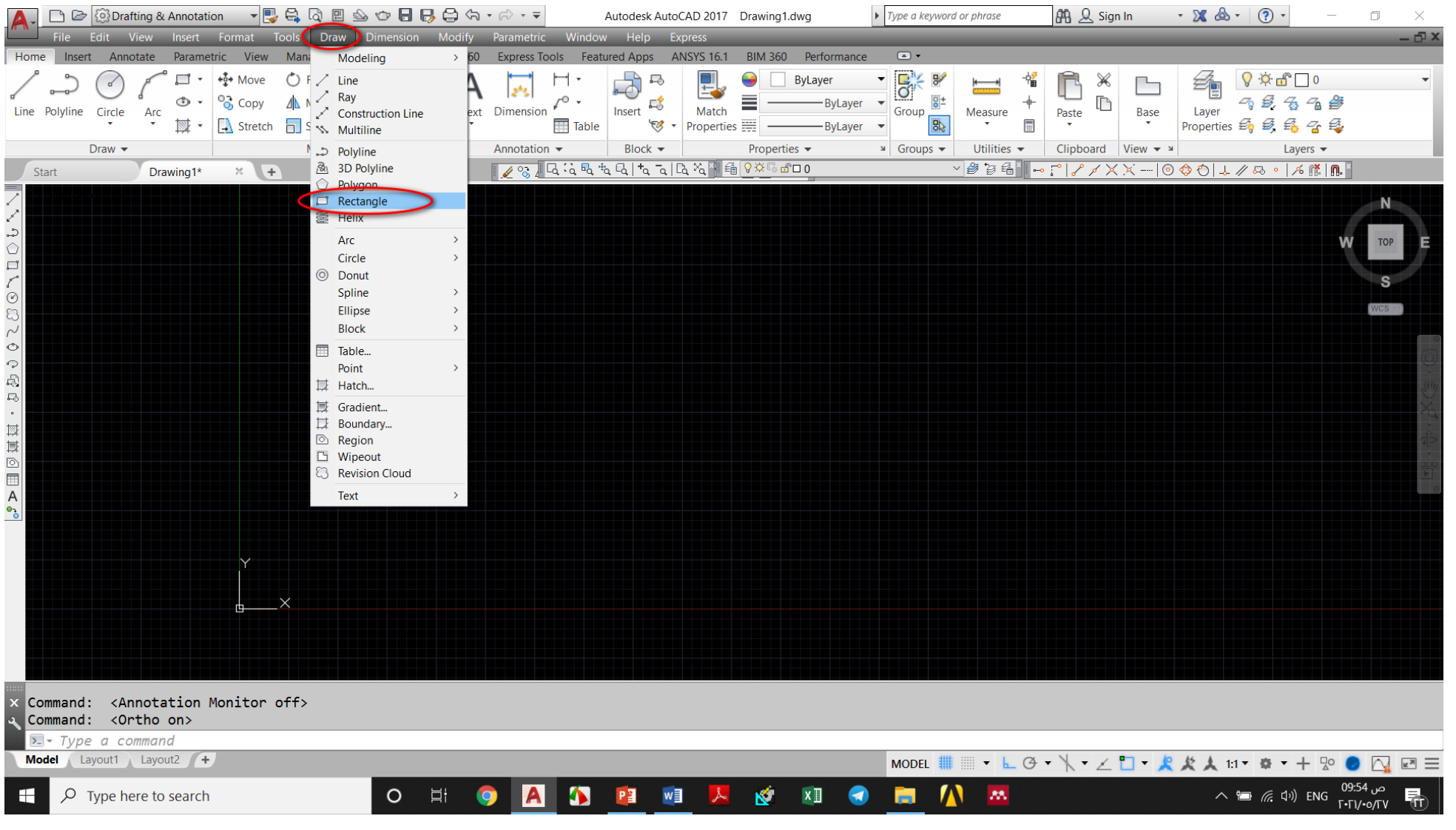

**الشكل )-2 أ(** 

نقوم بكتابة احداثيات الزاوية اليسرى السفلى للمستطيل enter+)0,0 (و الزاوية اليمنى العليا enter+)3000,3000 (كما موضح في الشكل ادناه.

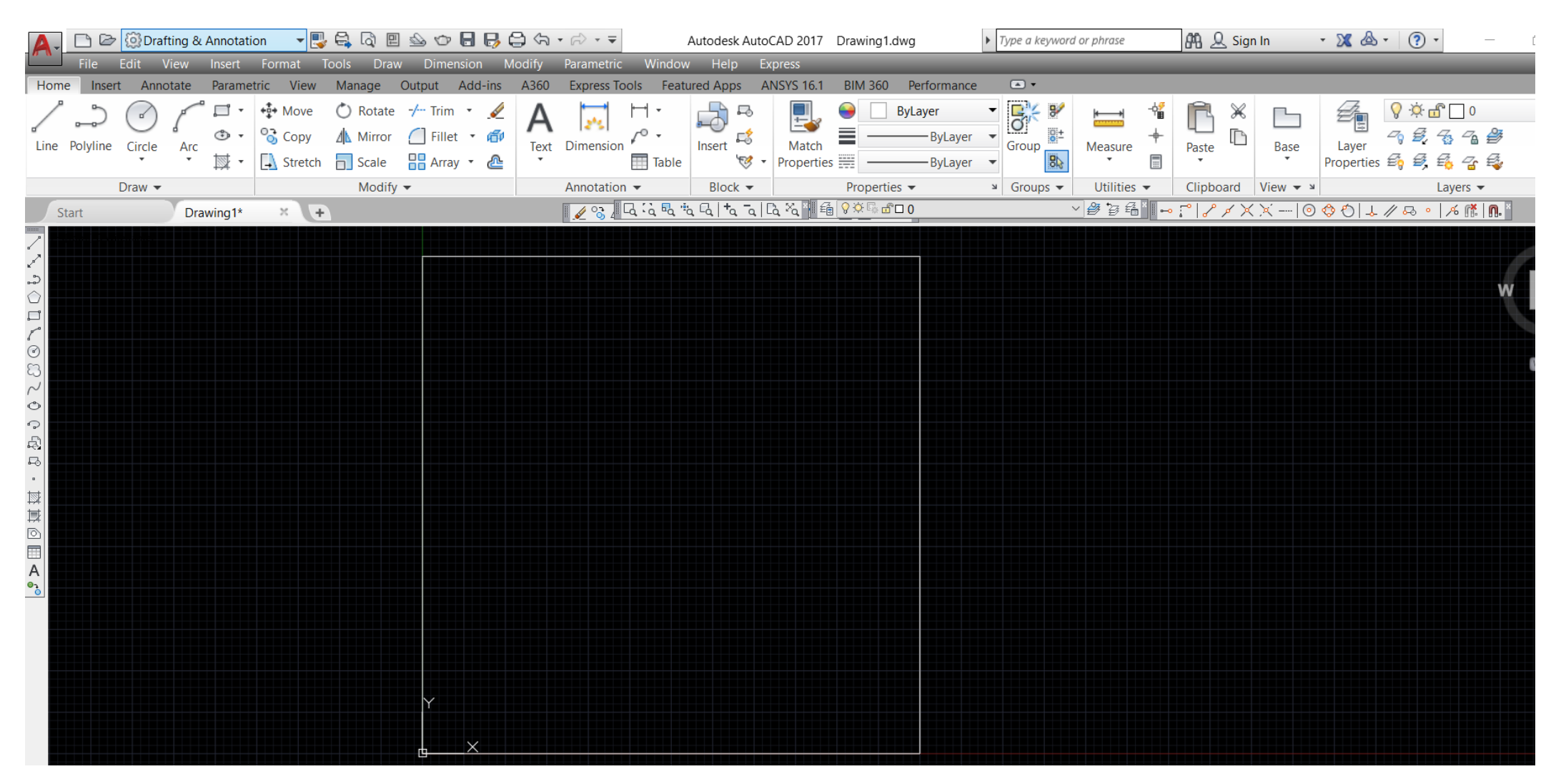

الشكل (٢<sub>–</sub> ب)

## **-3 رسم مجرى الهواء و تفرعاته**

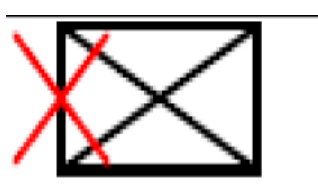

بعد تحديد ابعاد اللوحة و رسمها نبدأ برسم مجرى تجهيز الهواء بإختيار االمر Rectangle و ادخال ابعاد المستطيل (200,400) كما موضح في الشكلين ادناه.

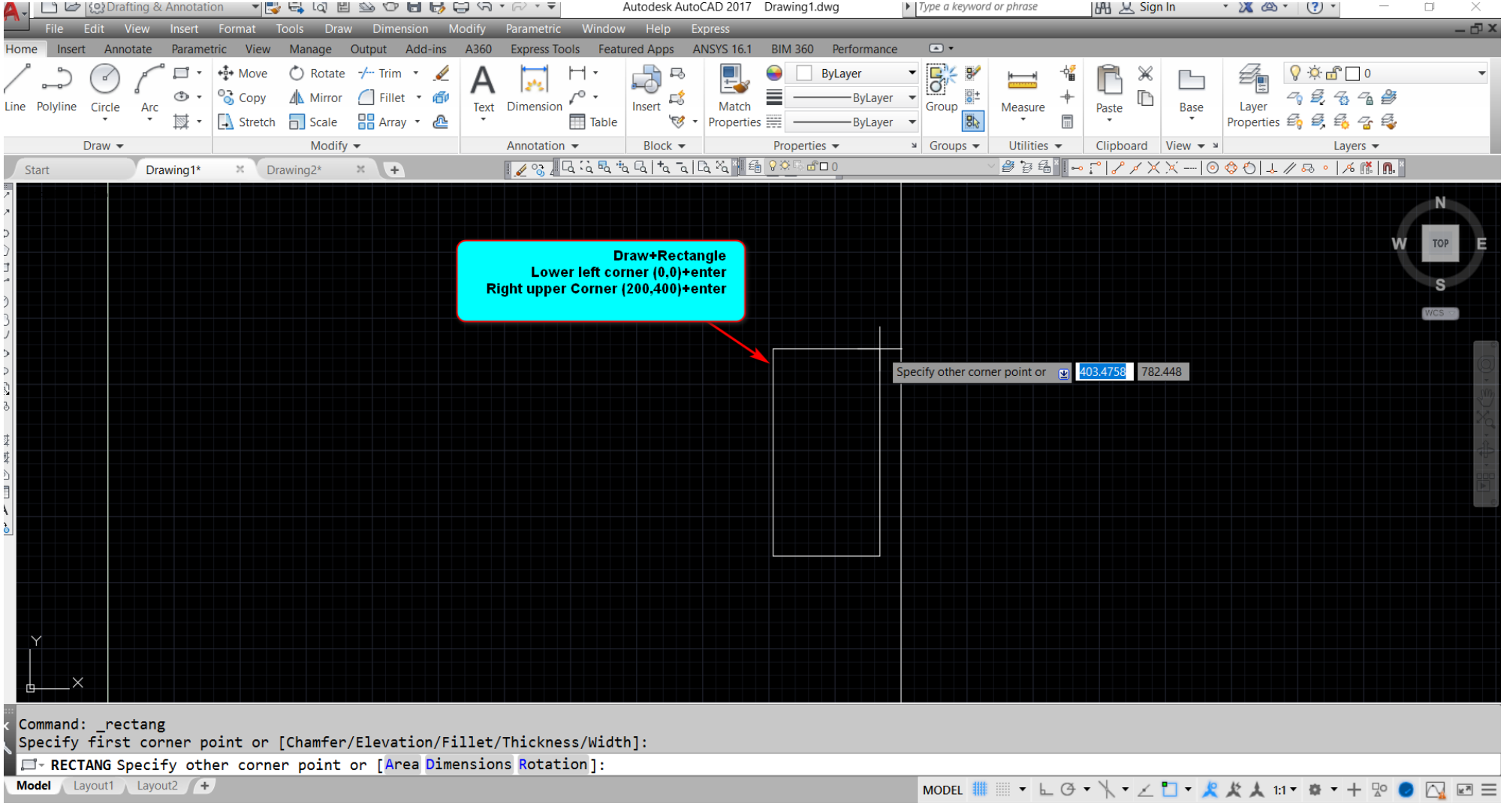

**الشكل )-2 د(** 

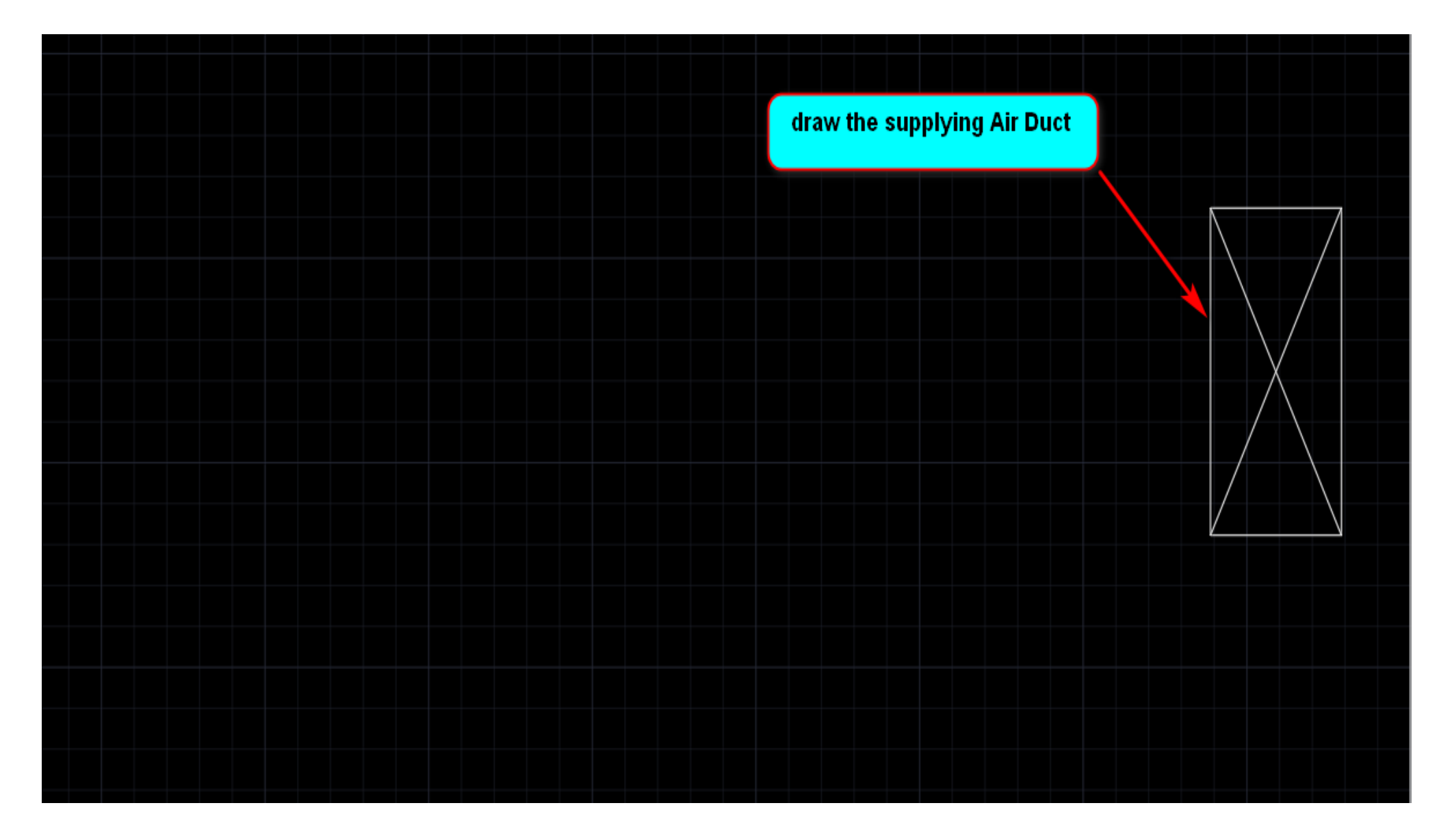

### بعد رسم مجهز مجرى الهواء نقوم برسم المجرى الرئيسي بستخدام االمر line ننزل بخط مستقيم طوله cm50 كما موضح في الشكل )-2 د( .

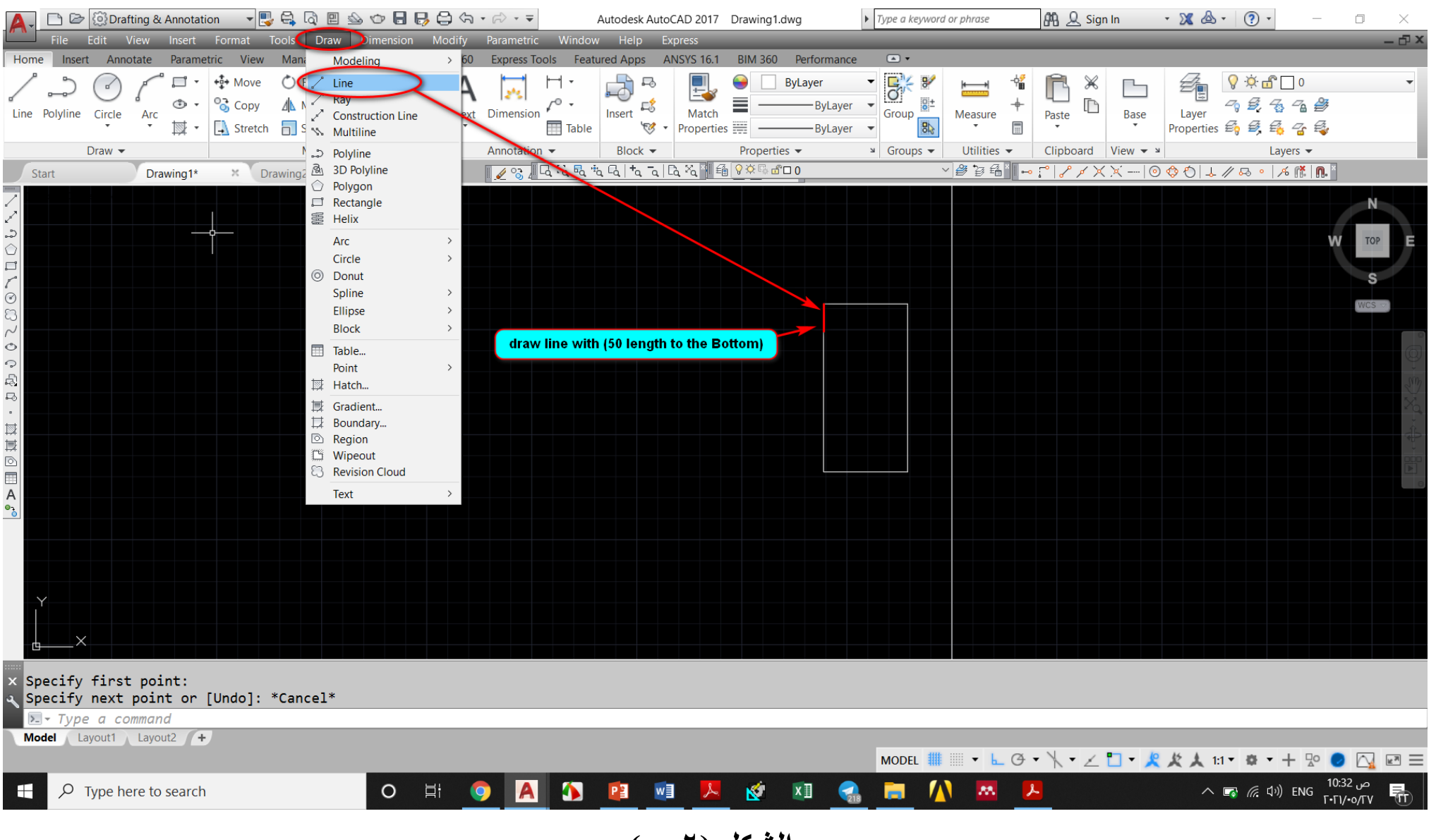

**الشكل )-2 و(** 

يتم استخدام االمر line لرسم الخطوط الموضحة في الشكل ادناه بعد ذلك نقوم اكمال التفرع و ذلك بتحديد الخط المستقيم الذي طوله cm 600 و استخدام الأمرOffset من القائمة المنسدلة Modify و على مسافة 100 cm و التي تمثل عرض التفرع كما موضح في الشكل (٢-ز) .

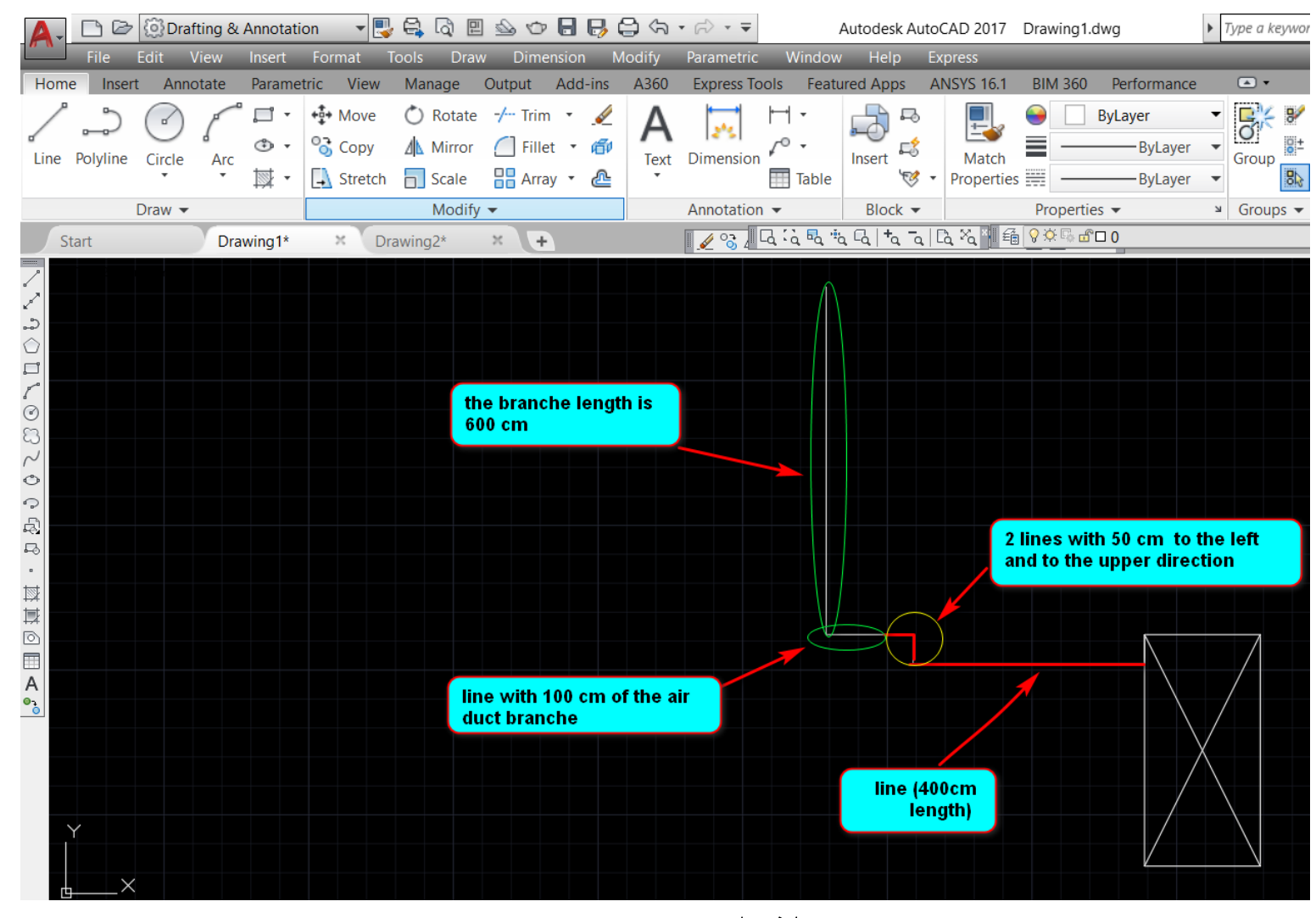

**الشكل )-2 ي(** 

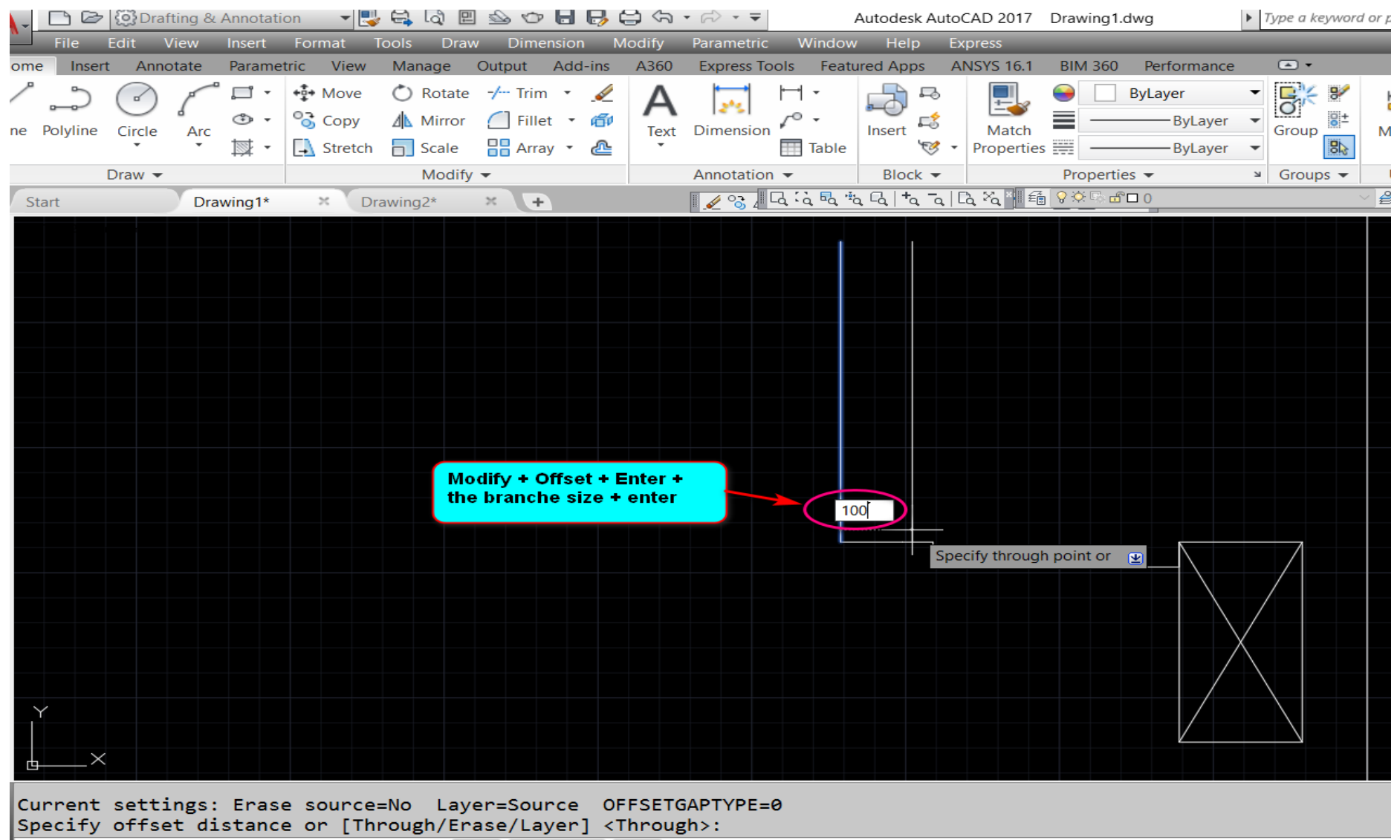

*L*<sup>®</sup> OFFSET Specify through point or [Exit Multiple Undo] <Exit>:

الشكل (٢- ز)

-4 رسم انحناءات التفرع لرسم انحناءات التفرع نقوم برسم مستطيل مساعد و بعدها نرسم التقوس بإستخدام احد الطرق التالية: أ- األمر Fillet من القائمة Modify و ذلك بأعطاء قطر التقوس كما موضح في الشكل )-4أ(. ب- األمر (Radius ,Center (Circle و تحديد مركز الدائرة و نصف قطر الدائرة و نستخدم االمر Trim لمسح الخطوط الزائدة كما موضح في الشكل (٤-ب) و (٤-جـ).

ت- استخدام الامر Arc من القائمة Draw نوع القوس (Strat, Center, End) كما في الشكل (٤- د) و (٤-هـ)

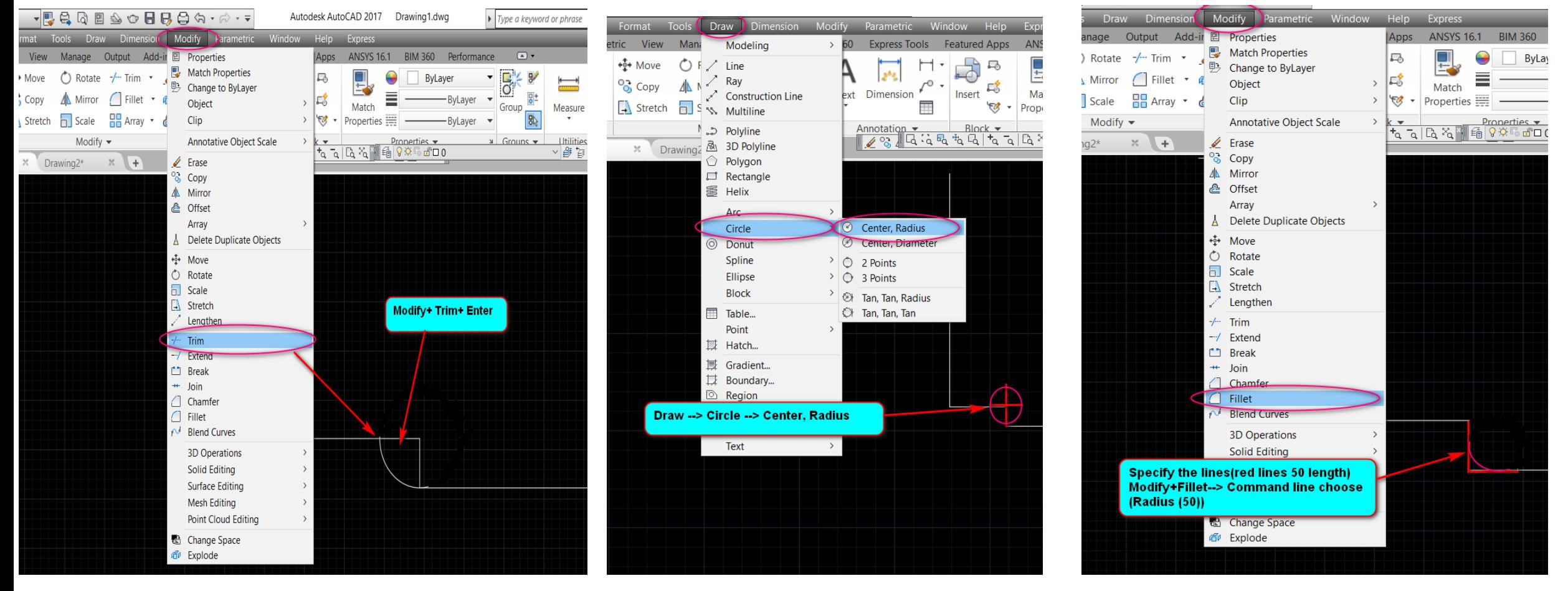

في الشكل (٤-أ). الشكل (٤- ب) الشكل (٤- جـ) الشكل (

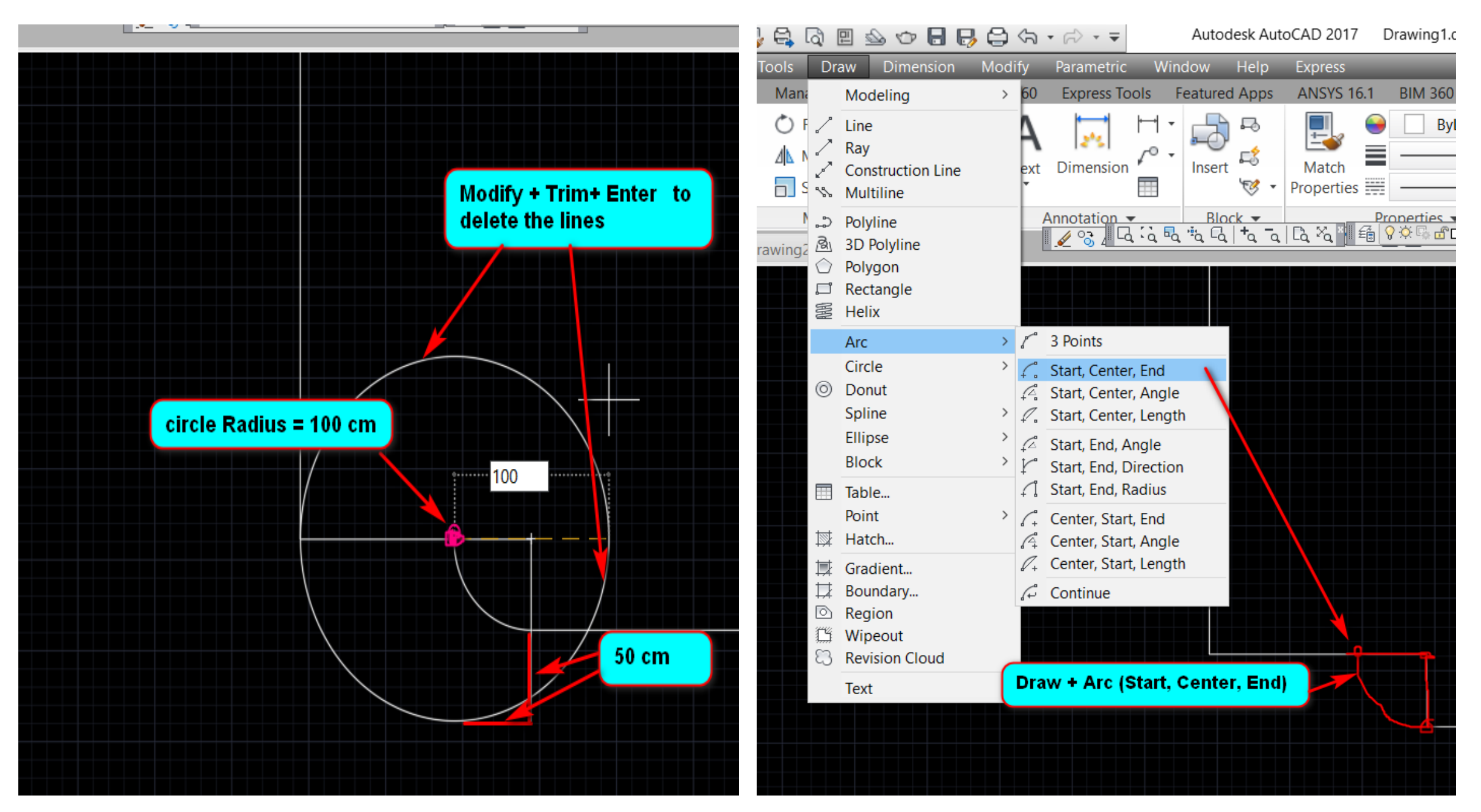

الشكل (٤-هـ)

الشكل (٤- د)

# يتم استخدام االمر line لرسم الخطوط الموضحة في الشكل ادناه كما يتم استخدام االمر Erase من القائمة Modify لمسح الخطوط المستقيمة و هناك عدة طرق لمسح الخطوط و الاشكال موضحة في الشكل (٤- و)

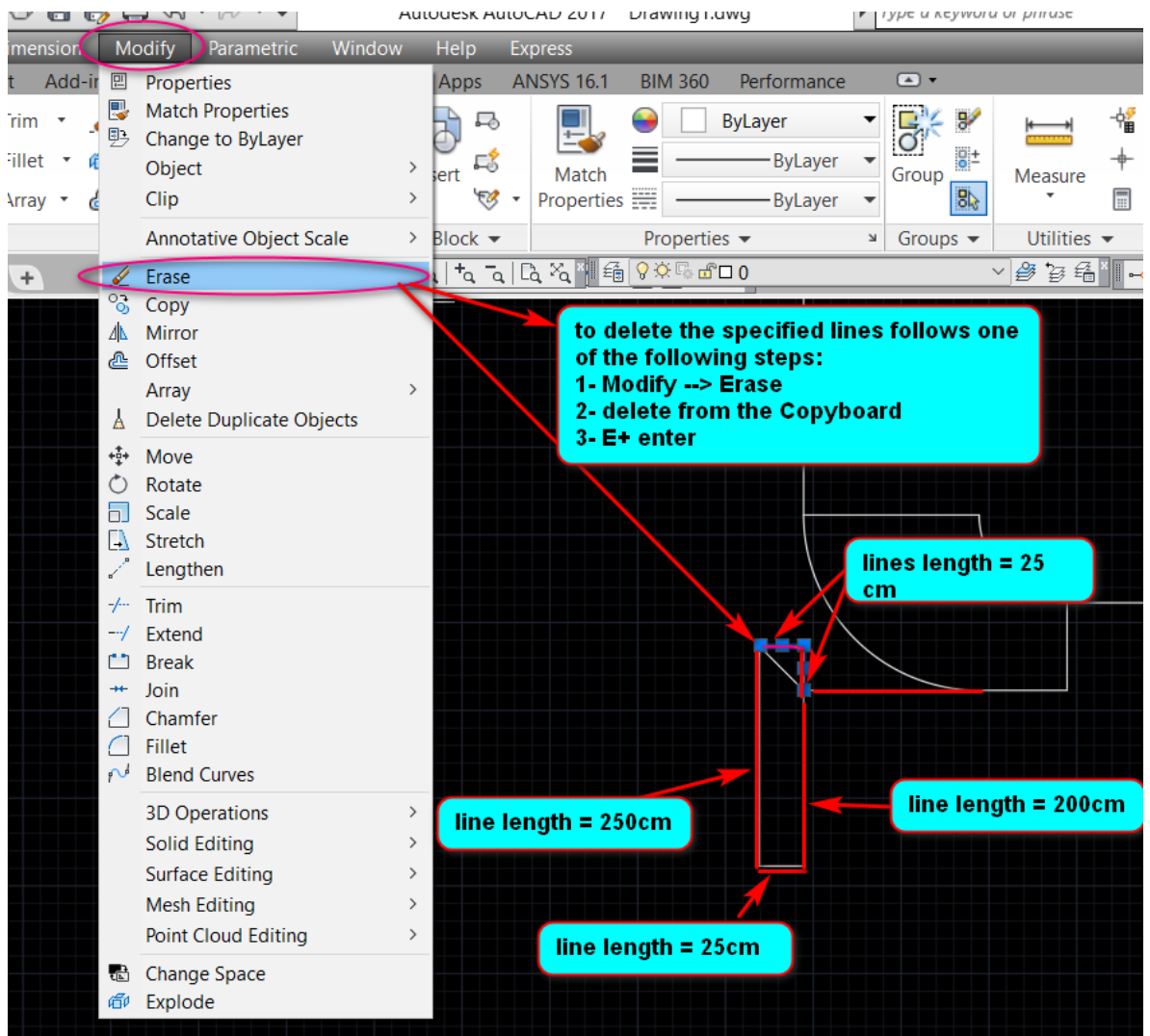

الشكل (٤- و)

لرسم الجزء السفلي من مجرى الهواء نقوم بإستخدام الامر Mirror لرسم الاشكال المتناظرة قبلهة نقوم برسم خط في المركز و ذلك بأستخدام االمر Offset لرسم الخطوط المتوازية على مسافة cm 150 بعدهة نقوم بعمل تمديد للخط المستقيم بإستخدام االمر Stretch من القائمة Modify على مسافة cm 175 من النقطة المحددة في الشكل ادناه. بعدها نقوم بتحديد الشكل الذي نريد نرسم جزء مناظر له كما موضح في الشكل )-4 ز(

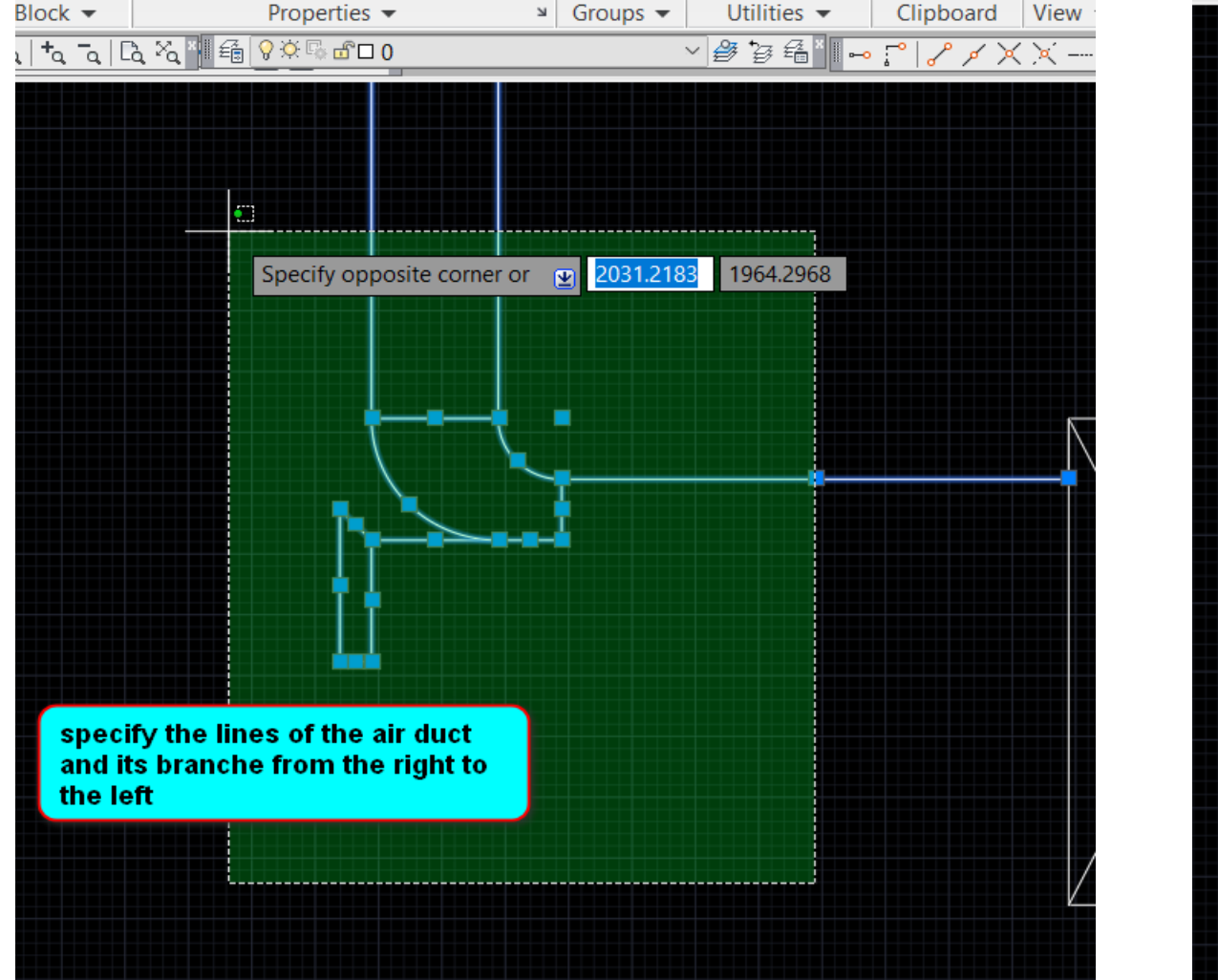

الشكل  $(3 - 5)$ 

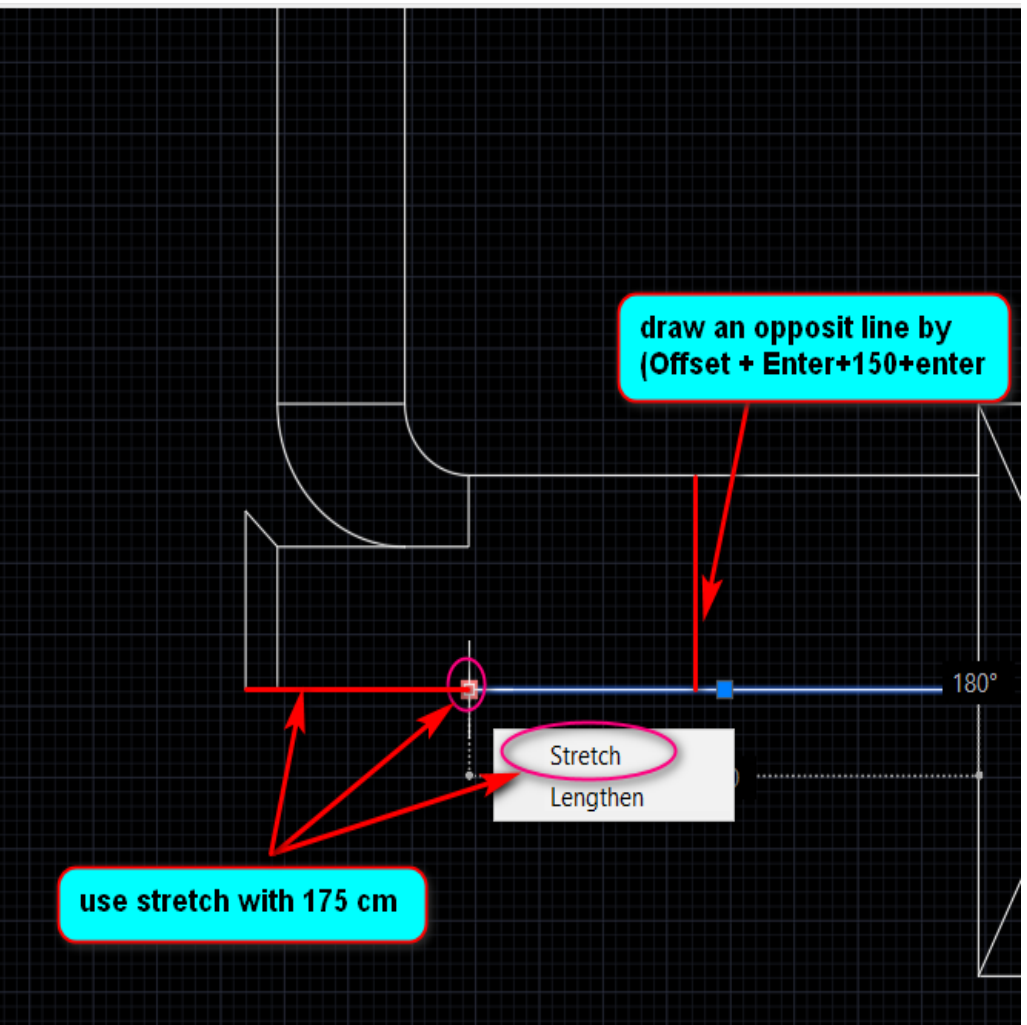

$$
(\mathfrak{S} - \mathfrak{t})
$$

يتم اتباع الخطوات المذكورة في الشكلين ادناه لرسم الشكل المتناظر من مجرى الهواء

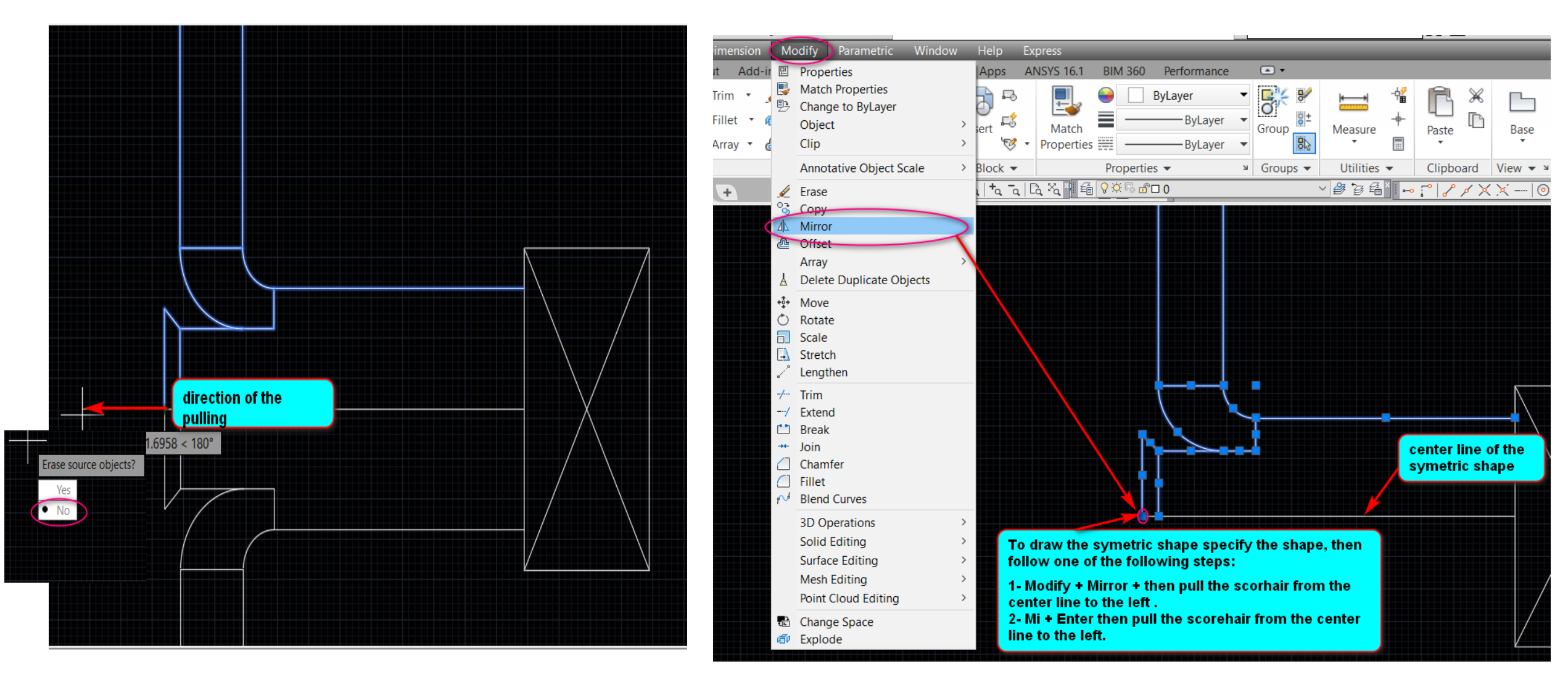

الشكل )-4 ح( الشكل )-4 خ(

يتم رسم انحناء التفرع الثاني من مجرى الهواء بإستخدام االمر Enter + Trim + Circle لرسم التقوس او استخدام الطرق االخرى لرسم االنحناءات التي تم ذكرها سابقا. الشكل ادناه يوضح طريقة رسم التفرع الثاني مع الخطوات

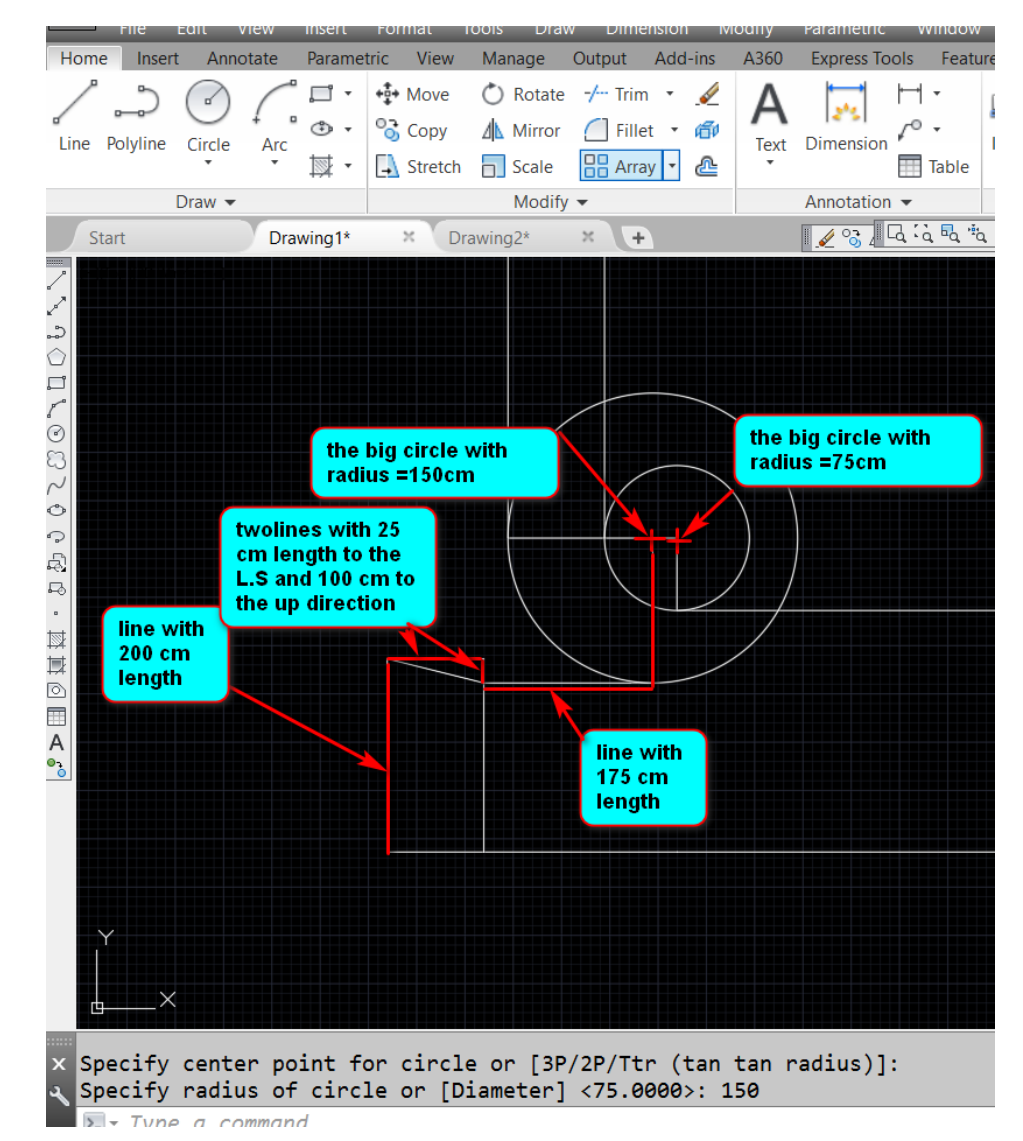

$$
(\mathbf{i} - \mathbf{i})
$$

يتم رسم انحناء التفرع الثالث من مجرى الهواء حسب الخطوات الموضحة في الشكل ادناه.

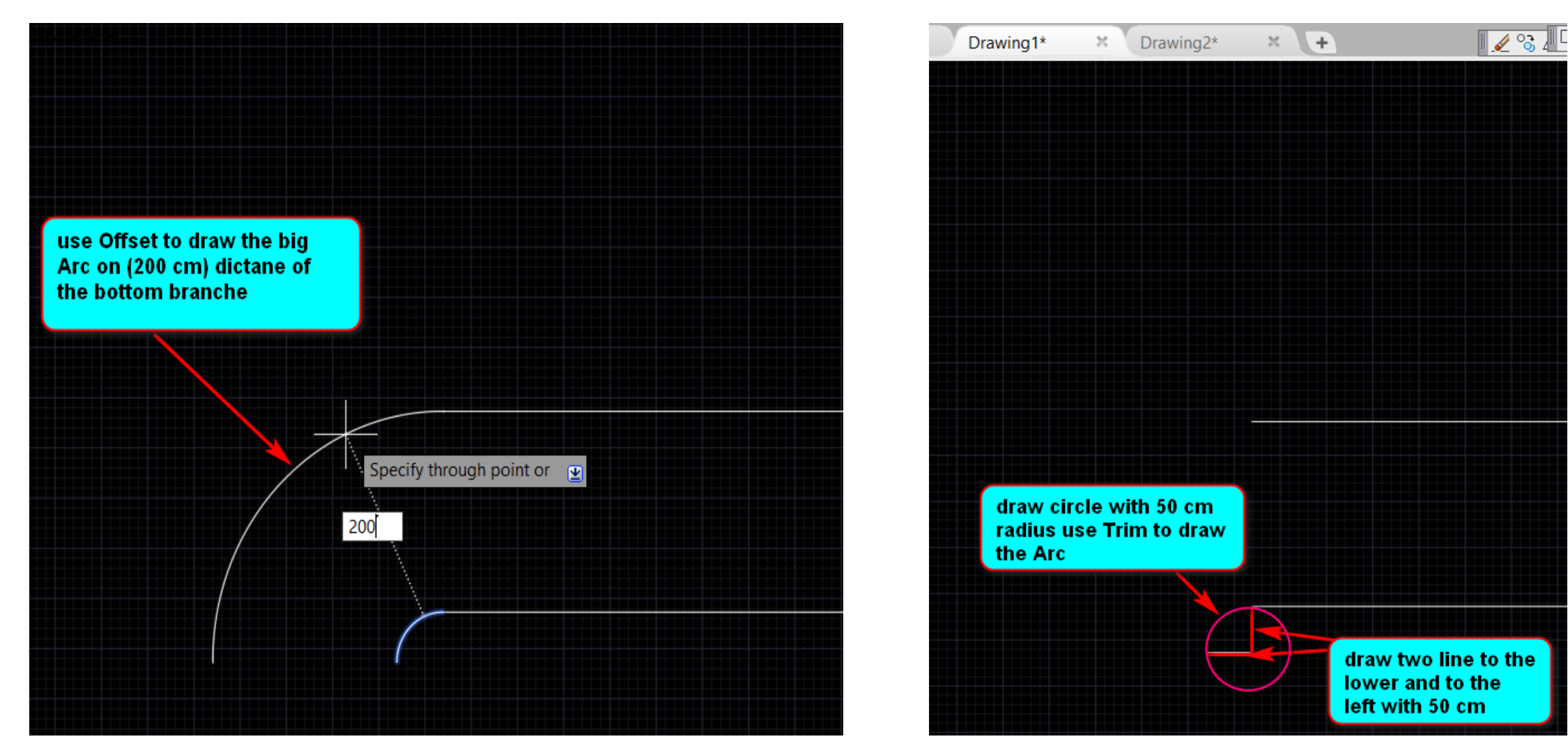

الشكل )-4 ر( الشكل )-4 س(

يتم بعد ذلك رسم الجزء السفلي من التفرع باستخدام االمر Line بطول cm.600 من ثم نقوم بوضع االبعاد على الرسم كما موضح في الشكل ادناه.

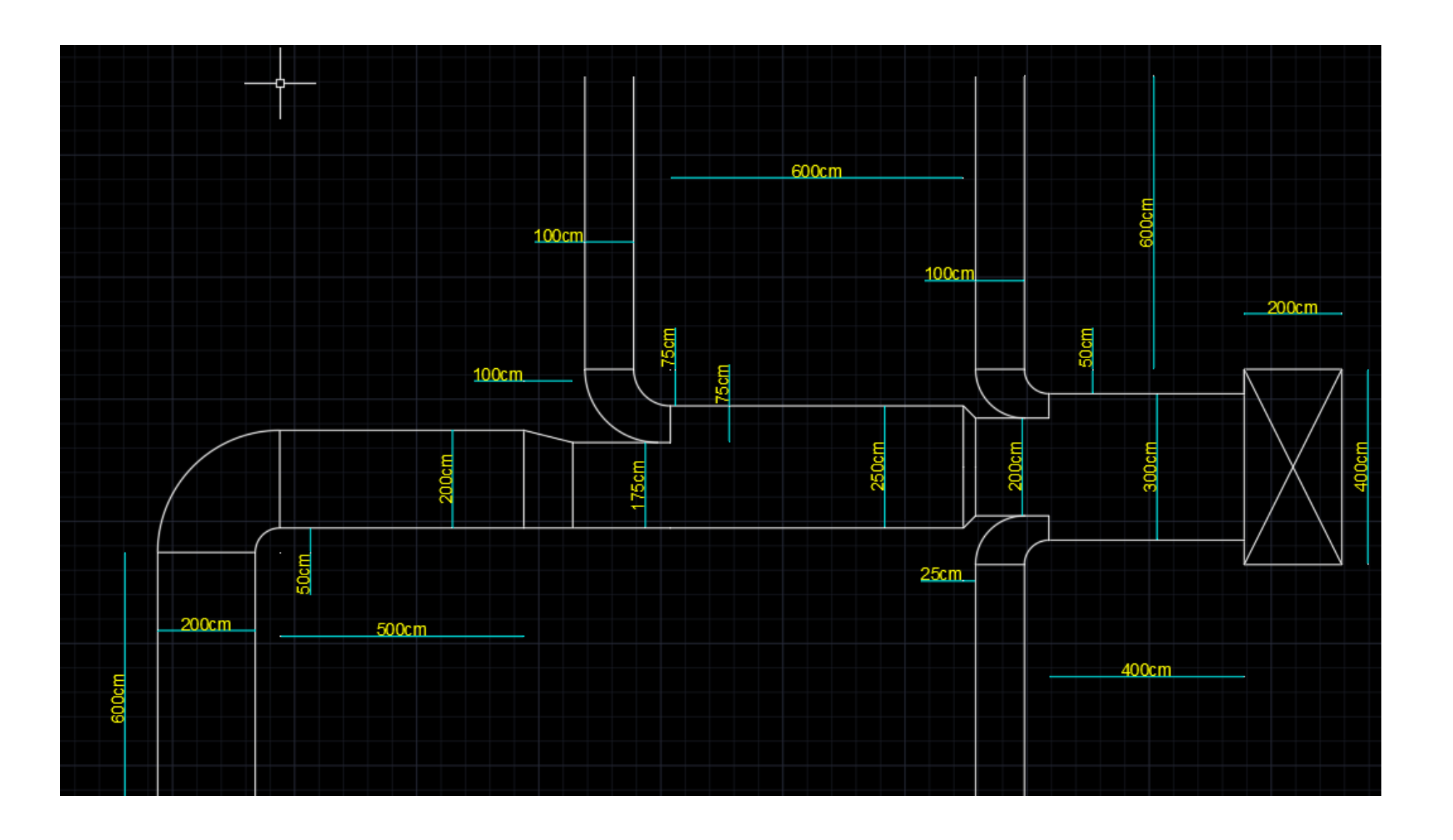

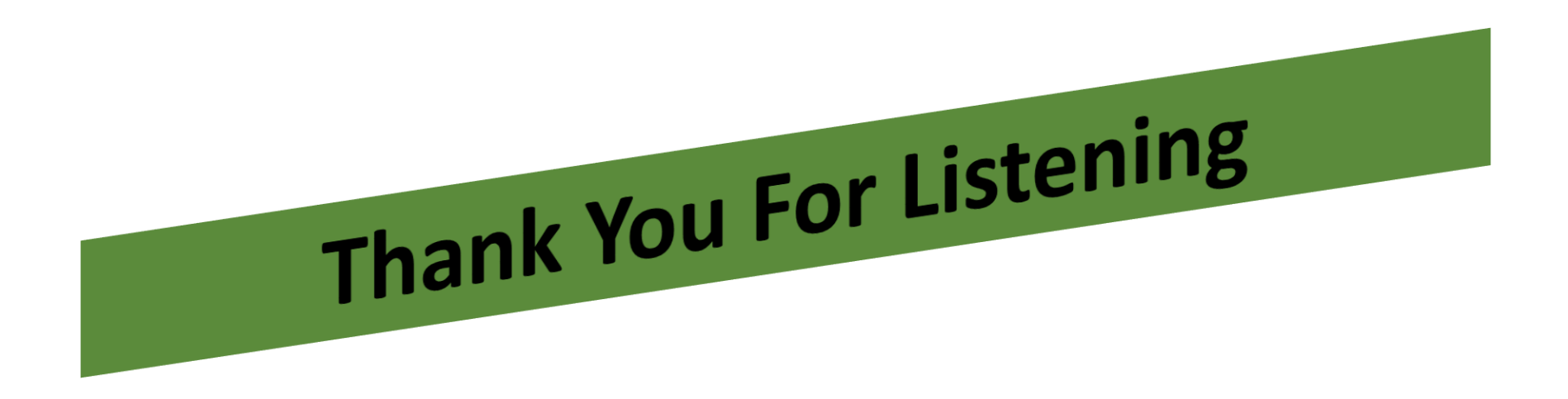